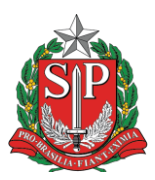

## Tutorial de tramitação – SP Sem Papel

Para tramitar um documento no Sistema SP Sem Papel, siga os passos abaixo:

1- O documento somente pode ser tramitado após ser finalizado e além disto, somente o usuário que está em posse do documento consegue realizar esta ação. Um documento

no sistema é finalizado quando é assinado na opção "assinar" pelo

responsável ou finalizado na opção "finalizar" , após sua elaboração. É possível identificar isto olhando o número de série. Documentos em elaboração e não finalizados começam com a sigla "**TMP**". Documentos finalizados tem a sigla composta pela sigla da secretaria, seguida da sigla do tipo de documento, do ano, e do número de série. Por exemplo: SEDUC-OFI-2023/00063-A.

2- Após constatar que o documento foi finalizado, na tela de opções do documento, clique na opção tramitar, conforme exemplo abaixo:

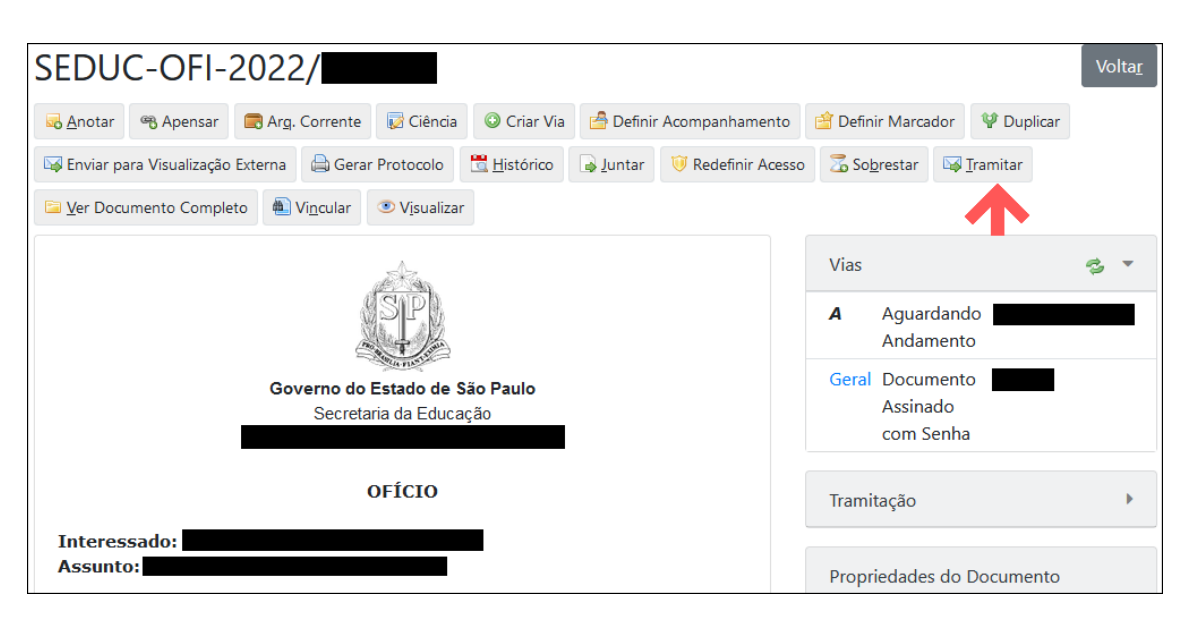

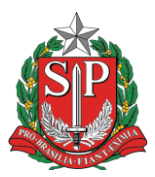

3- Na tela de tramitação, selecione o destinatário. No exemplo, para enviar o ofício para o NIT da Diretoria de Ensino da Região de São Bernardo do Campo, selecione a opção "Unidade". No campo seguinte deve-se informar a sigla (ou matrícula, no caso de busca pelo usuário ao invés da unidade). Há duas maneiras para isto: caso saiba, digite ela no segundo campo (no caso da sigla do NIT: SEDUC-NIT/SBC). Abaixo um exemplo da tela de tramitação:

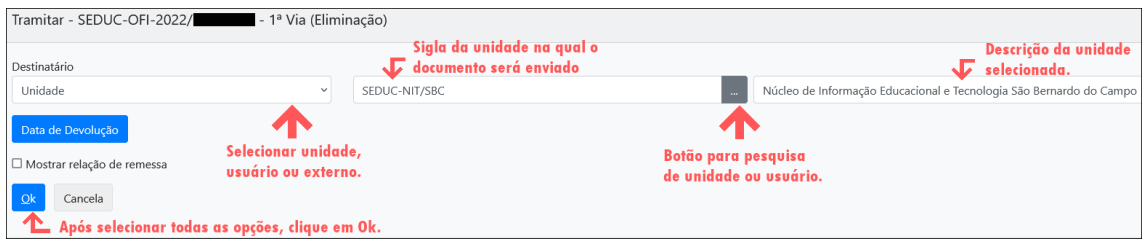

4- Caso não saiba a sigla da unidade, clique no botão com os três pontos para pesquisar. Na pesquisa, digite alguma informação relevante, como o nome do núcleo, descrição etc. Selecione o órgão e após isto, clique em pesquisar. Verifique se o resultado da busca trouxe o esperado. Clique na sigla/matrícula para selecionar a unidade/usuário desejado. Após feita a seleção, clique no botão Ok conforme imagem abaixo:

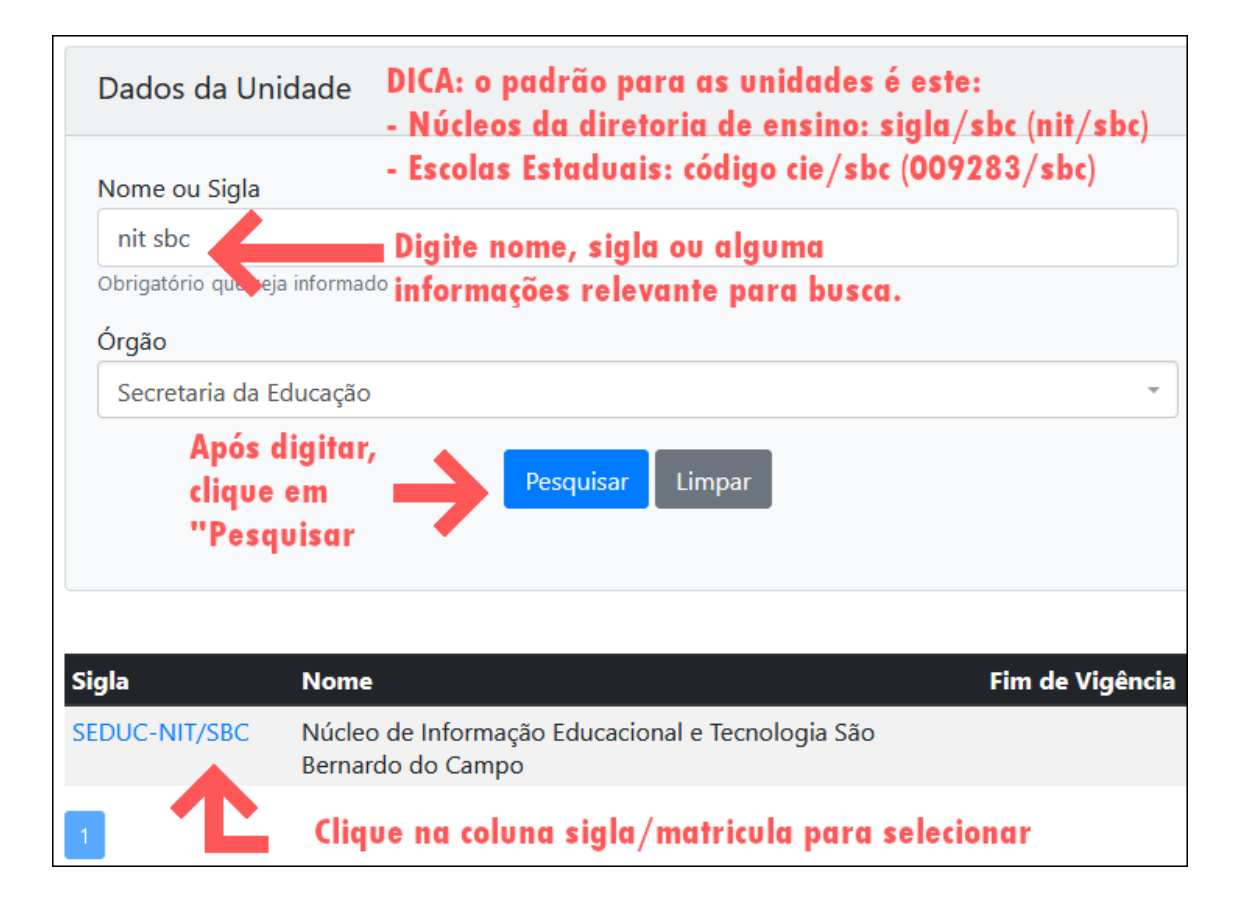

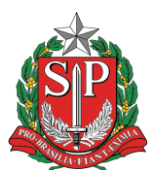

5- Após o procedimento de tramitação, o usuário é redirecionado a página inicial do documento. Note que diminuirá o número de opções de manipulação do documento (conforme imagem abaixo). Além disto, aparecerá um botão para desfazer a tramitação.

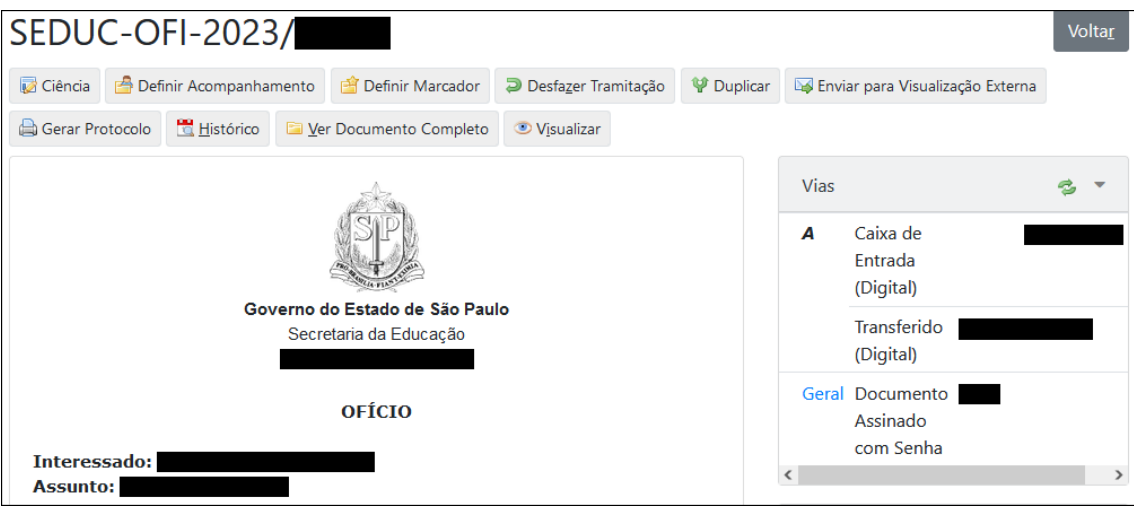

6- A partir deste ponto, o documento aparecerá na caixa de entrada da unidade/usuário. Assim que o usuário aceitar o recebimento, o documento será transferido. Para saber se isto aconteceu, o documento sumirá da mesa virtual. Caso ele ainda não tenha sido aceito, o documento constará na sessão "Aguardando Andamento", com o ícone "Em trâmite" na coluna situação **a** Em Trâmite

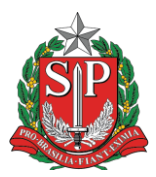

7- Segue abaixo uma tabela de siglas da Diretoria de Ensino – Região de São Bernardo do Campo:

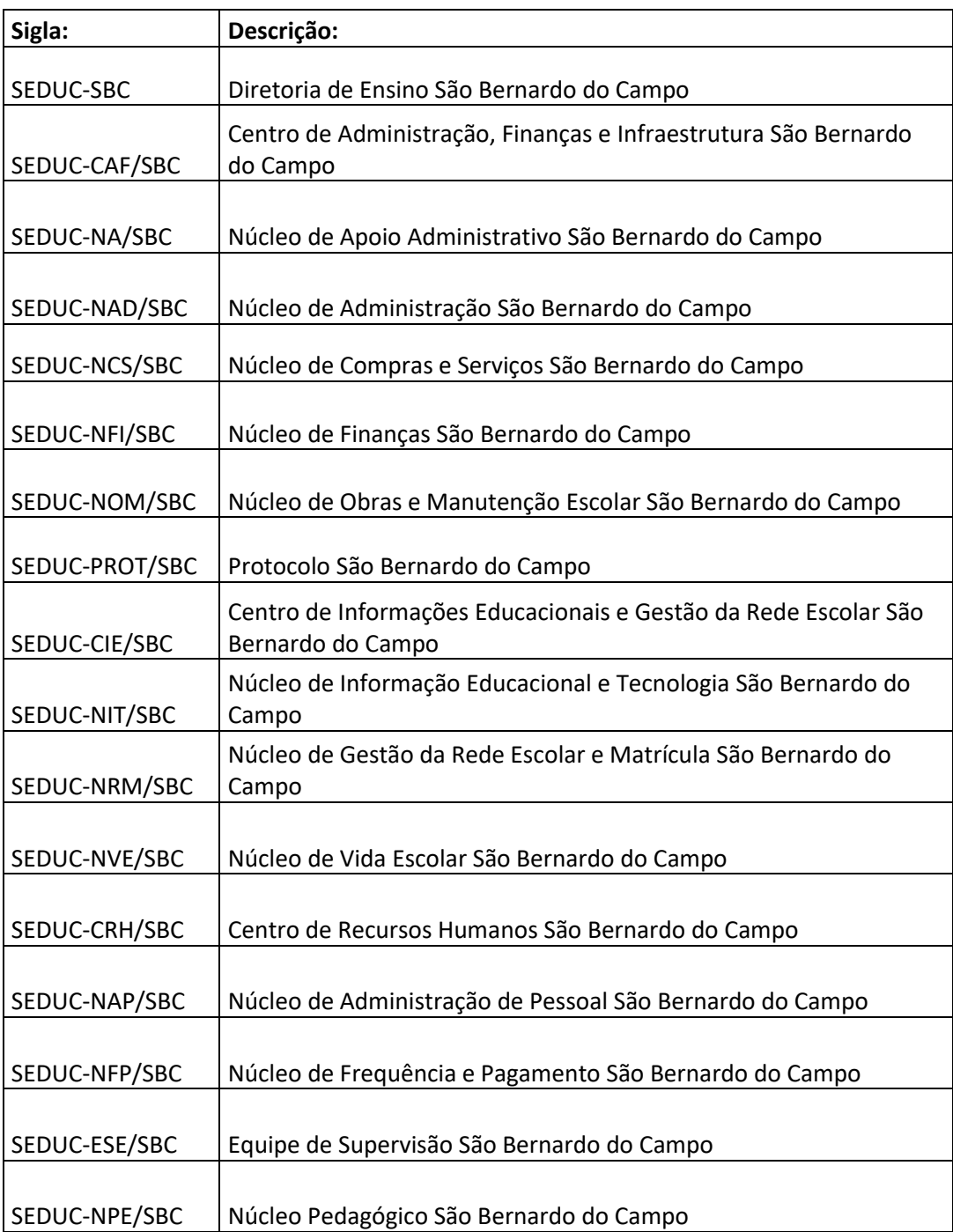